## Virtual Classrooms

# Instructor user guide

## Contents

| PREP FOR VIRTUAL CLASSROOMS         |
|-------------------------------------|
| Launch your Virtual Classroom2      |
| Quick glance at classroom features3 |
| Lobby option5                       |
| Check meeting participants6         |
| Audience Member permissions7        |
| Share your screen9                  |
| Write on the whiteboard11           |
| Turn my camera on12                 |
| Control what the audience can see13 |
| Invite link14                       |
| SESSION PREP15                      |
| Upload a file or video15            |
| Present your file or video19        |
| Create a poll                       |
| Present a poll21                    |
| ADDITIONAL FEATURES                 |
| Live Streaming23                    |
| Recordings24                        |
| Chat Features                       |
| Questions & Answers Features27      |
| Breakout Rooms                      |
| TROUBLESHOOTING                     |

## PREP FOR VIRTUAL CLASSROOMS

#### Launch your Virtual Classroom

| Login to PASS.<br>Click <b>Session Scheduler</b> .              | Session<br>Scheduler                                                              |
|-----------------------------------------------------------------|-----------------------------------------------------------------------------------|
| Find your scheduled session                                     | Jess Testing 2                                                                    |
| and right click on it                                           |                                                                                   |
| Click Session Roster.                                           | Edit Session<br>Session Roster                                                    |
| To test your computer settings                                  | Virtual classroom (PC check)                                                      |
| such as speakers, microphone<br>and camera, click the <b>PC</b> | Start in: -1 days, -18 hrs, -53 min                                               |
| Check link.                                                     |                                                                                   |
| We've also provided the same link here.                         | https://www.promisepoint.com/support/troubleshoot/index.html                      |
| Click Enter Class.                                              |                                                                                   |
|                                                                 | Start in: -1 days, -18 hrs, -53 min                                               |
|                                                                 | 5/26/2020 4:30:00 PM (GMT-07:00) Mountain Tir<br>Capacity: 25 Open Seats: 24 Enro |
| Your session will now start.                                    | Welcome                                                                           |
| You will be prompted to check                                   | Please check your devices and choose how to join.                                 |
| your devices and choose how                                     |                                                                                   |
| to join.                                                        |                                                                                   |
| As instructor you should                                        |                                                                                   |
| usually choose webcam and audio if able to do so.               |                                                                                   |
|                                                                 |                                                                                   |
|                                                                 | <ul> <li>Flip my image locally</li> <li>Integrated Webcam (1bcf:28ae)</li> </ul>  |
|                                                                 | System Default Speaker Device                                                     |
|                                                                 | ↓ Default - Microphone (2- USB Audio Device) (1b3                                 |
|                                                                 |                                                                                   |
|                                                                 | Just listen Turn on microphone Turn on microphone and camera                      |
| <b> </b>                                                        | You are now in your classroom.                                                    |

## Quick glance at classroom features

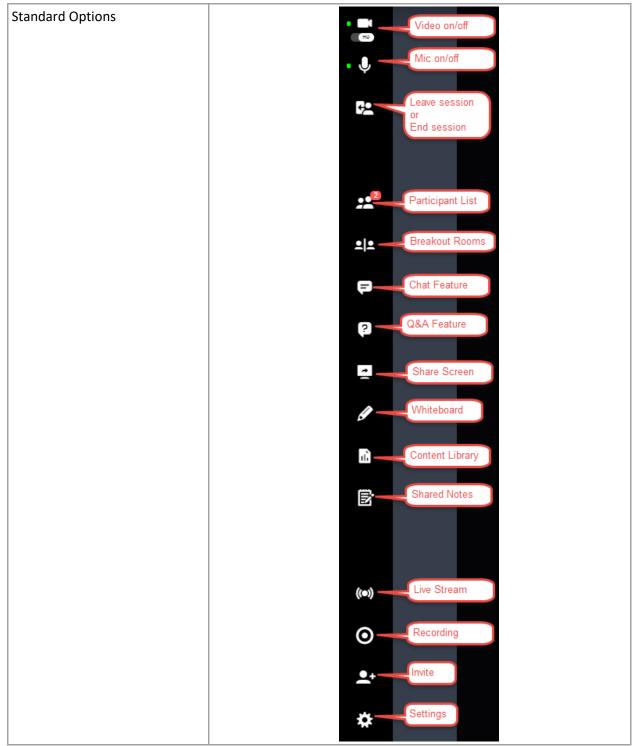

| Layout options                                                                                               | Lock<br>layout<br>Coptions                                                  |
|----------------------------------------------------------------------------------------------------|-----------------------------------------------------------------------------|
| Messages from you or from you<br>participants will appear in the<br>lower left-hand corner of the<br>screen. | Jessica Brown broadcasted a<br>message: 5 minutes left before we<br>regroup |

## Lobby option

| Click on <b>Participant</b> icon.              |                                                                        |
|------------------------------------------------|------------------------------------------------------------------------|
| Click the <b>Lobby</b> (lock icon).            | Participants 🔓 … 🗙                                                     |
| Every class begins with the Lobby as disabled. | Speakers 1                                                             |
|                                                | JB Jessica Brown                                                       |
|                                                | Audience 💿                                                             |
| Lobby is now enabled.                          | Participants 🔒 ···· ×                                                  |
| Any participants that join now                 | Speakers 💿                                                             |
| will be waiting in the lobby.                  | Jessica Brown                                                          |
|                                                | Users waiting in lobby 🥑 🛛 🚥                                           |
|                                                | Jess3                                                                  |
|                                                | Jess2                                                                  |
|                                                | Audience 0                                                             |
| Click <b>Lobby</b> again to disable.           | Participants 🔷 🔒 … 🗙                                                   |
|                                                | Speakers 1                                                             |
|                                                |                                                                        |
|                                                | ×<br>Disable lobby                                                     |
|                                                | All users currently waiting in the lobby will be allowed into the room |
|                                                | Cancel Disable                                                         |

| Your session is now live. |                                                                                           |
|---------------------------|-------------------------------------------------------------------------------------------|
|                           | Lobby was disabled. All new users X<br>waiting to join are being moved to<br>the audience |
|                           | Jess3 joined the room.                                                                    |
|                           | Jess2 joined the room.                                                                    |

## Check meeting participants

| On the main page, click the participants list.                | 29 <sup>3</sup> |
|---------------------------------------------------------------|-----------------|
| You will see a full list of all participants and their roles. | Participants    |
|                                                               | Speakers 🕥      |
|                                                               | Jessica Brown   |
|                                                               | Audience (2)    |
|                                                               | Jess2           |
|                                                               | Jess3           |

#### Audience Member permissions

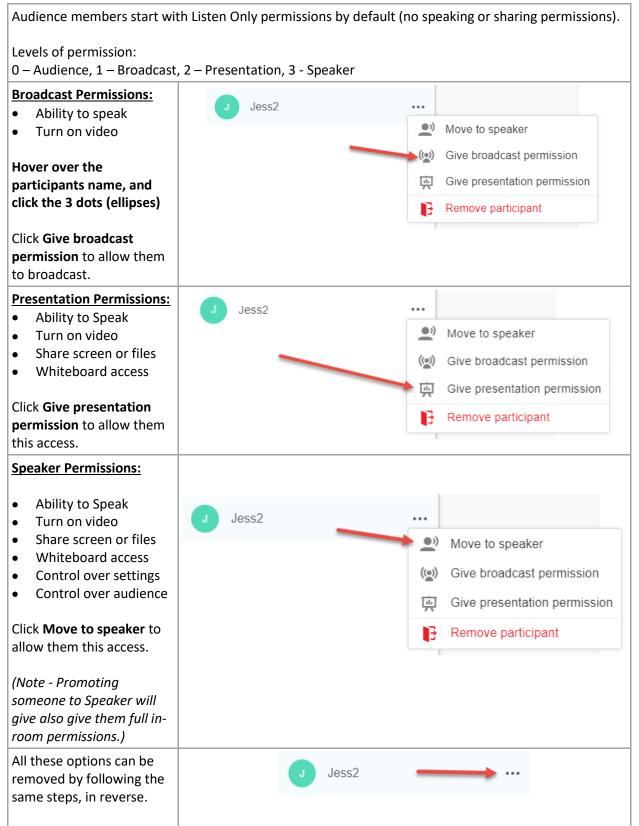

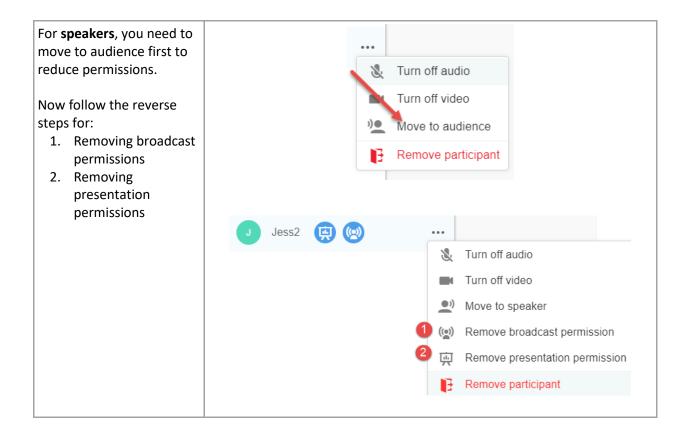

#### Share your screen

| Click Share Screen.                                                                                                    |                                                                                                    |
|----------------------------------------------------------------------------------------------------|----------------------------------------------------------------------------------------------------|
|                                                                                                    |                                                                                                    |
| <ol> <li>You will have 3 options:         <ol> <li>Your entire screen (you can choose the monitor)</li> <li>Application Window (you can choose which application, but it must already be open)</li> <li>Browser tab (if you want to share another site)</li> </ol> </li> </ol> | <section-header><section-header><section-header><section-header><section-header><section-header></section-header></section-header></section-header></section-header></section-header></section-header> |
|                                                                                                    | Share Cancel                                                                                                    |
|                                                                                                    | Share your screen                                                                                                    |
|                                                                                                    | join.mywebinar.me wants to share the contents of your screen. Choose what you'd like to share. Your Entire Screen Application Window Chrome Tab                                                        |
|                                                                                                    |                                                                                                    |
|                                                                                                    | 🧿 Jess Testing 2 - Google Jessica @ Atos - OneNo 😫 Learning - Mozilla Firefox                                                                                                    |
|                                                                                                    |                                                                                                    |
|                                                                                                    | Bulk load request 5.13.2 X Virtual Classroom Traini Sticky Notes                                                                                                    |
|                                                                                                    | Share Cancel                                                                                                    |

|                                                            | Share  | e your screen                                                          |                     |
|------------------------------------------------------------|--------|------------------------------------------------------------------------|---------------------|
|                                                            | join.m | ywebinar.me wants to share the contents of your screen. Choose what yo | ou'd like to share. |
|                                                            |        | Your Entire Screen Application Window                                  | Chrome Ta           |
|                                                            | •0     |                                                                        |                     |
|                                                            |        | Jess Testing 2                                                         |                     |
|                                                            | ۲      |                                                                        |                     |
|                                                            | 1.     |                                                                        |                     |
|                                                            | ۲      |                                                                        |                     |
|                                                            |        |                                                                        |                     |
|                                                            |        |                                                                        |                     |
|                                                            |        |                                                                        |                     |
|                                                            |        |                                                                        |                     |
|                                                            |        |                                                                        |                     |
|                                                            |        |                                                                        |                     |
|                                                            |        |                                                                        | Share               |
| Click the link if you want to                              |        |                                                                        |                     |
| preview and see what your participants are seeing (only if |        |                                                                        |                     |
| you have multiple monitors).                               |        |                                                                        |                     |
|                                                            |        |                                                                        |                     |
|                                                            |        | You are currently sharing your screen.                                 |                     |
|                                                            |        | Please click here to preview what you are sharing.                     |                     |
| Click Share Sereen to star                                 |        |                                                                        |                     |
| Click <b>Share Screen</b> to stop sharing.                 |        | • 🚍                                                                    |                     |
|                                                            |        |                                                                        |                     |

#### Write on the whiteboard

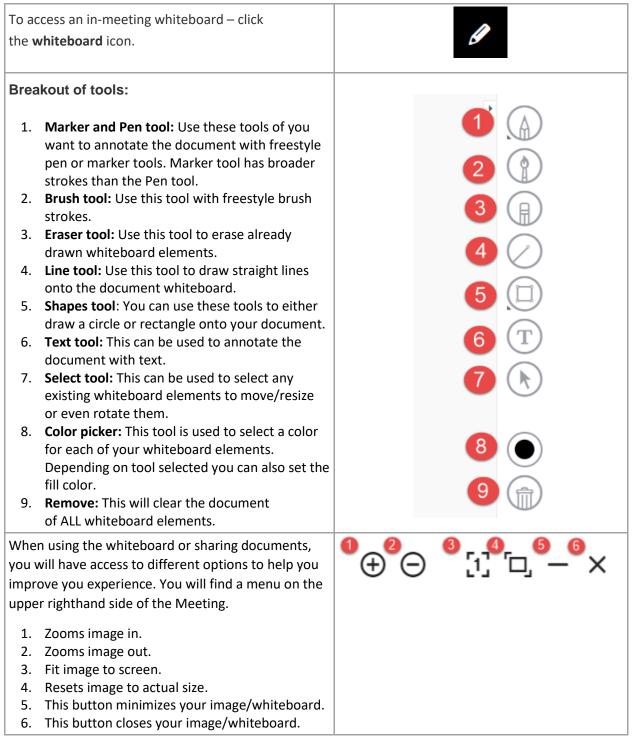

Turn my camera on

| Click the top left button with the <b>camera</b> icon. | HD |
|--------------------------------------------------------|----|
|                                                        |    |

#### Control what the audience can see

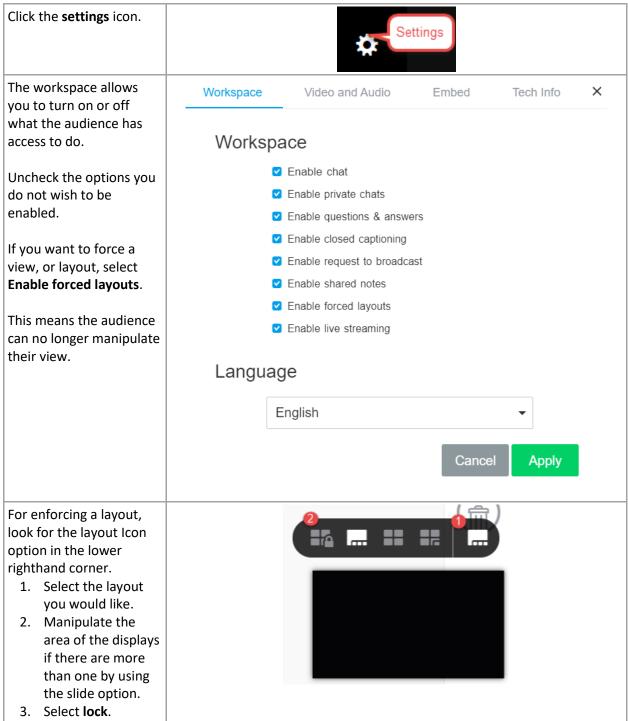

#### Invite link

| You can invite a user 2<br>ways:<br>Enrolling them and tracking<br>them through PASS, please<br>see instructions <u>here.</u>                                                                                                    | <b>_</b> +                                                                                            |   |
|----------------------------------------------------------------------------------------------------|----------------------------------------------------------------------------------------------------|---|
| Sending them a link directly<br>(no tracking)<br>Click the <b>Invite Participants</b>                                                                                                    |                                                                                                    |   |
| <ul> <li>icon (pictured on the right).</li> <li>Direct invite options: <ol> <li>Email a link by<br/>entering their email.</li> <li>Copy the link and<br/>send via<br/>chat/email/or any<br/>other communication<br/>available.</li> </ol> </li> </ul> | Invite people<br>Invite people by email<br>1 Enter email addresses                                    | × |
|                                                                                                    | Share this link to invite other participants https://join.mywebinar.me/live/2023/sxbo8pe922 Copy link |   |

### SESSION PREP

#### Upload a file or video

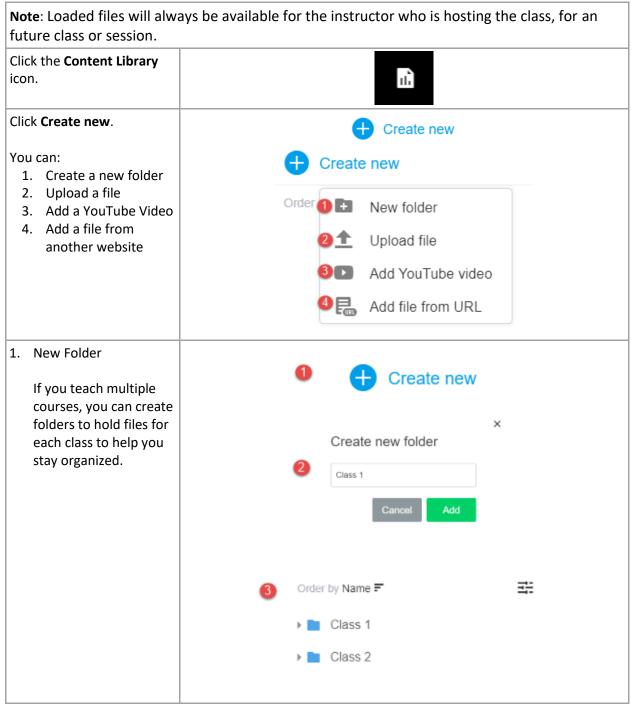

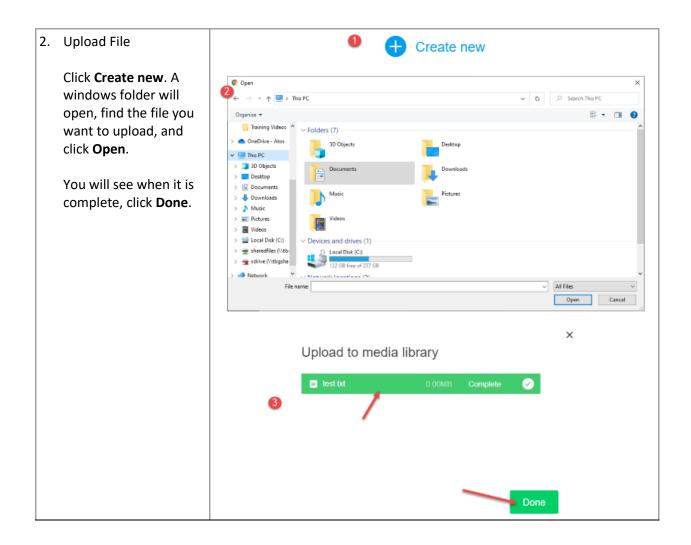

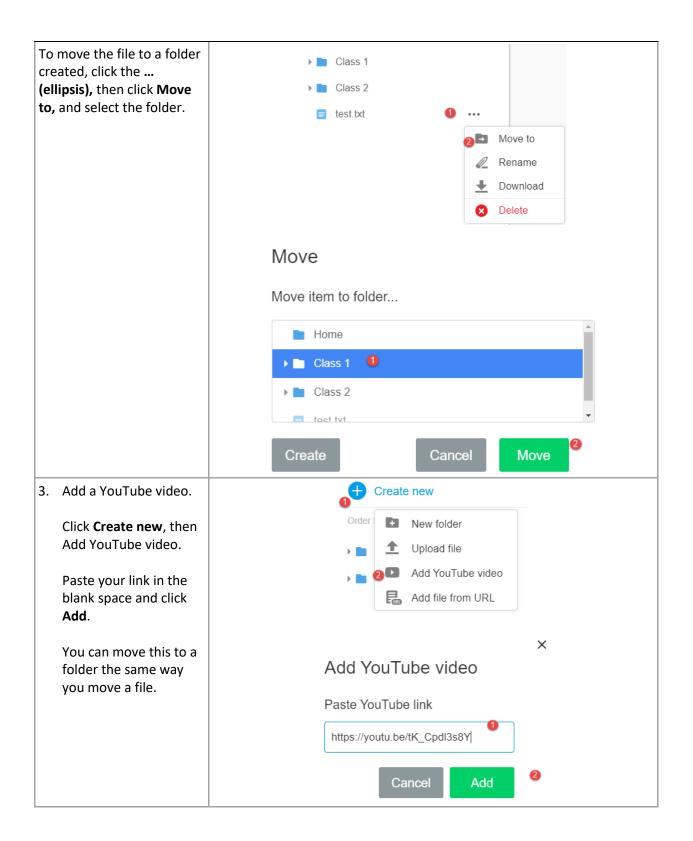

| 4. | Add file from URL.                                          | Create new               |
|----|-------------------------------------------------------------|--------------------------|
|    | Click Create new, then                                      | Order  New folder        |
|    | click Add file from URL.                                    | ▶ <b>■ 1</b> Upload file |
|    | Paste the link from                                         | Add YouTube video        |
|    | your shared document and click <b>Add</b> .                 | 2 🔜 Add file from URL    |
|    | You can move this to a folder the same way you move a file. | Add file from URL        |
|    |                                                             | Paste file link          |
|    |                                                             | your link here           |
|    |                                                             | Cancel Add <sup>2</sup>  |

#### Present your file or video

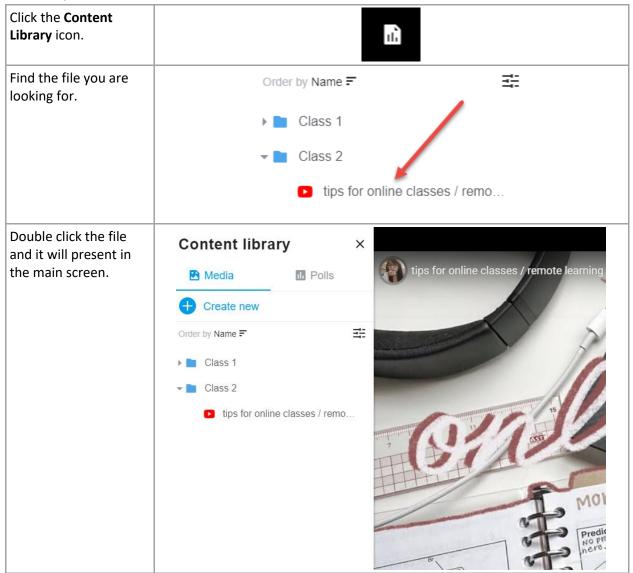

## Create a poll

| Click the <b>Content Library</b> icon.                                                                                                    |                                                                                                    |       |
|----------------------------------------------------------------------------------------------------|----------------------------------------------------------------------------------------------------|-------|
| Select:<br>1. Polls tab<br>2. Create new poll                                                                                                    | Content library<br>Media<br>Create new poll 2                                                       | ×     |
| <ul> <li>Under Polls:</li> <li>1. Type your question</li> <li>2. Type your answer</li> <li>3. Check this for multiple answer possibilities</li> <li>4. You can save to present later or choose Save and open to present the poll to your users now.</li> </ul> | Content library<br>Media  Pere  Answer 1  Answer 2  Add option  Multiple answers  Cancel Save  Save | Colls |

## Present a poll

| Click the <b>Content Library</b> icon.                     |                                      |
|------------------------------------------------------------|--------------------------------------|
| Select Polls.                                              | Content library ×                    |
|                                                            | Media 🚺 Polls                        |
| If you have created polls for other sessions, you will see | Create new poll                      |
| them listed.                                               | Order by Name = =                    |
| Prepare a poll for your next session ahead of time.        | Question here                        |
|                                                            | Question 2                           |
| Select the poll you want to present.                       | Question 2 ····                      |
| Click <b>Open poll</b> .                                   | Answer 1                             |
|                                                            | Answer 2                             |
|                                                            | • Answer 3                           |
|                                                            | <ul> <li>All of the above</li> </ul> |
|                                                            | Open poll                            |

| This will bring the poll up on all participants screens.    | Ques               | stion 2     |
|-------------------------------------------------------------|--------------------|-------------|
|                                                             | Answer 1           |             |
|                                                             | Answer 2           |             |
|                                                             | Answer 3           |             |
|                                                             | □ All of the above |             |
|                                                             |                    |             |
|                                                             | s                  | ubmit       |
| When the poll is complete you can close the poll and remove | Question 2         | •••         |
| it from the audience view.                                  | Answer 1           | <b>2</b> 0% |
|                                                             | Answer 2           | 20          |
|                                                             | Answer 3           | <b>£ 0</b>  |
|                                                             | All of the above   | <b>2</b> 0% |
|                                                             |                    | Close poll  |

## ADDITIONAL FEATURES

#### Live Streaming

| Through Livestream you can broadcas<br>YouTube.   | t your meeting to a larger audience via Facebook Live or |
|---------------------------------------------------|----------------------------------------------------------|
| To Livestream, go to the <b>live</b> stream icon. | ((●))                                                    |
| Select YouTube or Facebook.                       | Start a live stream                                      |
| You need to have an account for either platform.  | YouTube -                                                |
|                                                   | YouTube                                                  |
|                                                   | Facebook                                                 |
|                                                   | Live Stream Key                                          |
| Enter the Live stream key.                        | Start a live stream                                      |
| Click Start stream.                               | YouTube -                                                |
|                                                   |                                                          |
|                                                   | Live stream key                                          |
|                                                   | Live Stream Key 🚺                                        |
|                                                   | Cancel Start stream                                      |

## Recordings

| Click the <b>Recording</b> icon.                                                                   | 0                                                                                                    |
|----------------------------------------------------------------------------------------------------|----------------------------------------------------------------------------------------------------|
| You will see a message that<br>the system is starting the<br>recording.                            | Please wait, starting recording.                                                                                                    |
| Once done processing you will see a message that it has started.                                   | Recording started.                                                                                                    |
| Once done, click the<br><b>Recording</b> icon again to<br>stop it.                                 | • 🔘                                                                                                    |
| You will see a message that it is stopping the recording.                                          | Please wait, stopping recording.                                                                                                    |
| And verification when it is stopped.                                                               | Recording stopped.                                                                                                    |
| Recorded sessions will be<br>stored in PASS for the<br>instructors and available by<br>instructor. | Instructor Led Training Management<br>List of<br>events Scheduler Parallel Parallel Para |

#### **Chat Features**

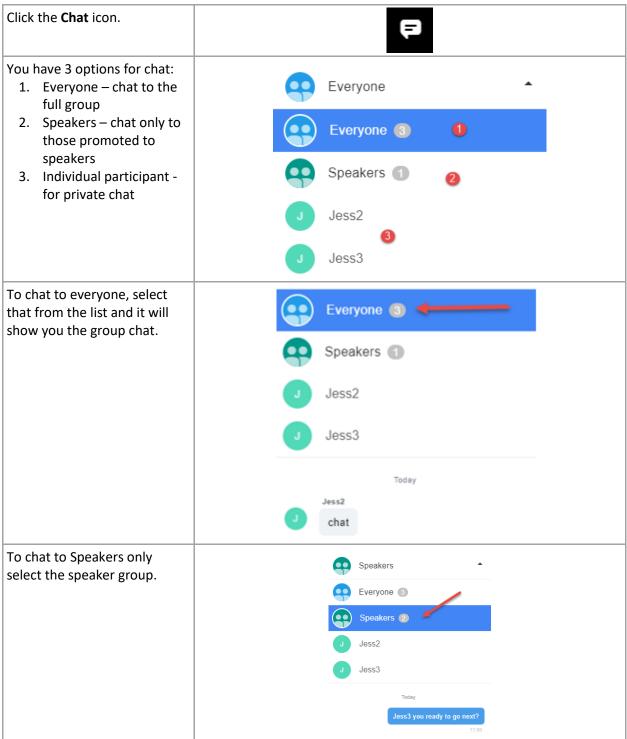

| Send a private chat by<br>selecting the participants<br>name.                                          | Jess2   Everyone ③   Speakers ①   Jess2   Jess3   Today  Today  Today  Today  Today                                                                                              |
|----------------------------------------------------------------------------------------------------|----------------------------------------------------------------------------------------------------|
| To export the sessions chat:                                                                           | Conversations 0 ···· ×                                                                                                    |
| Select the chat button                                                                                 | Speakers                                                                                                    |
| <ol> <li>Click the (ellipses)<br/>next to Conversations.</li> <li>Click Export history.</li> </ol>     | Everyone 3                                                                                                    |
|                                                                                                    |                                                                                                    |
| Select the file type you prefer.                                                                       | ×<br>Export chat history<br>Choose file format<br>Plain Text Document (.txt) •<br>Plain Text Document (.txt)<br>Portable Document Format (.pdf)<br>Comma Separated Values (.csv) |
| Then click <b>Export</b> .<br>This will move the file to the<br>downloads section for your<br>browser. | ×<br>Export chat history<br>Choose file format<br>Portable Document Format (.pdf) ▼<br>Cancel Export                                                                             |

#### Questions & Answers Features

| Click the <b>Questions and</b><br>Answers icon.                         |                                        | 2             |
|-------------------------------------------------------------------------|----------------------------------------|---------------|
| You will see questions asked by participants here.                      | Questions                              | ··· ×         |
|                                                                         | Order by Most recent <b>=</b>          | - <del></del> |
|                                                                         | Question by Jess3<br>Question 3        | 17:23         |
|                                                                         | Question by Jess2<br>Question 2        | 17:19         |
|                                                                         | Question by Jess2                      | 17:19         |
|                                                                         | J Question 1                           |               |
| Select one of the Questions.                                            | Questions                              | ··· ×         |
| Enter your answer in the field displayed at the bottom of the           | Order by Most recent                   |               |
| section.<br>Click <b>Live Answer</b> so everyone<br>can see the answer. | J Question by Jess3<br>Question 3      |               |
|                                                                         | Question by Jess2<br>Question 2        | 17:19         |
|                                                                         | Question by Jess2                      |               |
|                                                                         | J Question 1                           |               |
|                                                                         |                                        |               |
|                                                                         |                                        |               |
|                                                                         |                                        |               |
|                                                                         |                                        |               |
|                                                                         | Type your answer here Answer privately |               |

| You can also answer a question<br>privately so that only person<br>that asked the question can<br>view the answer. | Answer 2 Answer privately Answer privately Answer Privately                                                              | /er |
|----------------------------------------------------------------------------------------------------|----------------------------------------------------------------------------------------------------|-----|
| If answered privately, your<br>answer will show below the<br>question you selected.                                | Question by Jess3 17:23<br>Question 3<br>Question by Jess2 77:19<br>Question 2<br>Answer by you 17:29<br>Answer 2        |     |
|                                                                                                    | Question 1                                                                                                    |     |
| To export questions, click the<br>(ellipses) next to Questions.                                                    | Questions ×                                                                                                    |     |
| Select Export Questions.                                                                                           | Order by Most recent = Export Questic                                                                                    |     |
|                                                                                                    | Question by Jess3                                                                                                    | IS  |
| Select the file type you prefer.                                                                                   | Export Questions And Answers<br>Choose file format                                                                       | ×   |
|                                                                                                    | Plain Text Document (.txt)                                                                                               |     |
|                                                                                                    | Plain Text Document (.txt)<br>Portable Document Format (.pdf)<br>Comma Separated Values (.csv)                           |     |
| Select <b>Export</b> .                                                                                             | ~~~~~~~~~~~~~~~~~~~~~~~~~~~~~~~~~~~~~~~                                                                                  |     |
| This will move the file to the<br>downloads section for your<br>browser.                                           | × Export Questions And Answers Choose file format Portable Document Format (.pdf) Include filtered content Cancel Export |     |

#### Breakout Rooms

| Click the <b>Breakout Room</b> icon.                                                                          | _=[=_                                                                      |  |
|----------------------------------------------------------------------------------------------------|----------------------------------------------------------------------------|--|
| Click <b>Create Breakout rooms</b> .                                                                          | Curently there are no breakout rooms.<br>Please start by creating new room |  |
|                                                                                                    | Create breakout rooms                                                      |  |
| You can change the amount of<br>rooms that you will need<br>(depending on groups size).                       | ×<br>Create breakout rooms                                                 |  |
| Choose to assign manually or automatically.                                                                   | Amount of breakout rooms 1 -                                               |  |
|                                                                                                    | $\bigcirc$ Automatically assign users for me                               |  |
|                                                                                                    | <ul> <li>I will assign users manually</li> </ul>                           |  |
|                                                                                                    | Cancel Create rooms                                                        |  |
| If you choose manually you will<br>see a user icon with a plus sign,<br>you can add members one at a<br>time. | Breakout rooms ···· ×                                                      |  |
| Select that button.                                                                                           | Breakout room 1 0                                                          |  |
| Your list of available participants will show.                                                                | •                                                                          |  |
| Put a check mark in the box next<br>to the user, to add them to that<br>room.                                 | □ Jess2<br>□ Jess3                                                         |  |
| Click Start breakout.                                                                                         |                                                                            |  |
|                                                                                                    | Start breakout                                                             |  |

| To assign automatically, select that option.                                                         | ×<br>Create breakout rooms                                                                                                    |  |
|----------------------------------------------------------------------------------------------------|----------------------------------------------------------------------------------------------------|--|
| You can still specify the amount of breakout rooms needed.                                           | Amount of breakout rooms 1 -                                                                                                   |  |
| Select Create Rooms.                                                                                 | <ul> <li>Automatically assign users for me</li> </ul>                                                                          |  |
| This will automatically divide participants into however many rooms you created.                     | ○ I will assign users manually                                                                                                 |  |
|                                                                                                    | Cancel Create rooms                                                                                                    |  |
| When ready, select <b>Start</b><br>breakout.                                                         | Start breakout                                                                                                    |  |
| If you want to start over, or chose the wrong options you                                            | Breakout rooms ···· ×                                                                                                    |  |
| can click the (ellipses) next to<br>Breakout rooms, and then <b>Reset</b><br><b>breakout rooms</b> . | Create breakout room                                                                                                    |  |
| You will see a reset confirmation message.                                                           | ×<br>Reset breakout rooms                                                                                                    |  |
| Select <b>Reset breakout rooms</b> to restart.                                                       | Are you sure you want to reset breakout rooms?<br>This will delete your breakout rooms so you can<br>recreate them for scratch |  |
|                                                                                                    | Cancel Reset breakout rooms                                                                                                    |  |

## TROUBLESHOOTING

| Click the "PC check" link<br>to view your computer       | https://www.promisepoint.com/support/troubleshoot/index.html                      |
|----------------------------------------------------------|-----------------------------------------------------------------------------------|
| settings.                                                |                                                                                   |
| Your enrollees will also<br>see this link in their email | Start in: -1 days, -18 hrs, -53 min Enter Class                                   |
| and when they attempt to view the class details          | 5/26/2020 4:30:00 PM (GMT-07:00) Mountain Tir<br>Capacity: 25 Open Seats: 24 Enro |
| in PromisePoint.                                         |                                                                                   |